# Entering General Education Course Assessment

(Created May 2015; revised April 2017)

#### Purpose

Each year, instructors of general education courses conduct assessment of the general education student learning outcomes for each of the Basic Skills and Broadened Perspectives distribution requirements. Rubrics developed by the UT General Education Committee are available at [http://sacs.utk.edu/general](http://sacs.utk.edu/general%E2%80%90education%E2%80%90assessment/)-education-assessment/ (alternatively, go to sacs.utk.edu, select General Education Assessment from the navigation menu on the left-hand side of the webpage). Instructors are asked to use these rubrics and report through the Planning Module of Compliance Assist. This document is a guide on how to enter the findings in the Planning Module of Compliance Assist. This document is not a guide on how to conduct assessment. For assistance on how to conduct general education assessment and how to use the general education rubrics, contact the chair of the General Education Committee and the Tennessee Teaching and Learning Center.

### Step #1: Entering the Planning Module of Compliance Assist

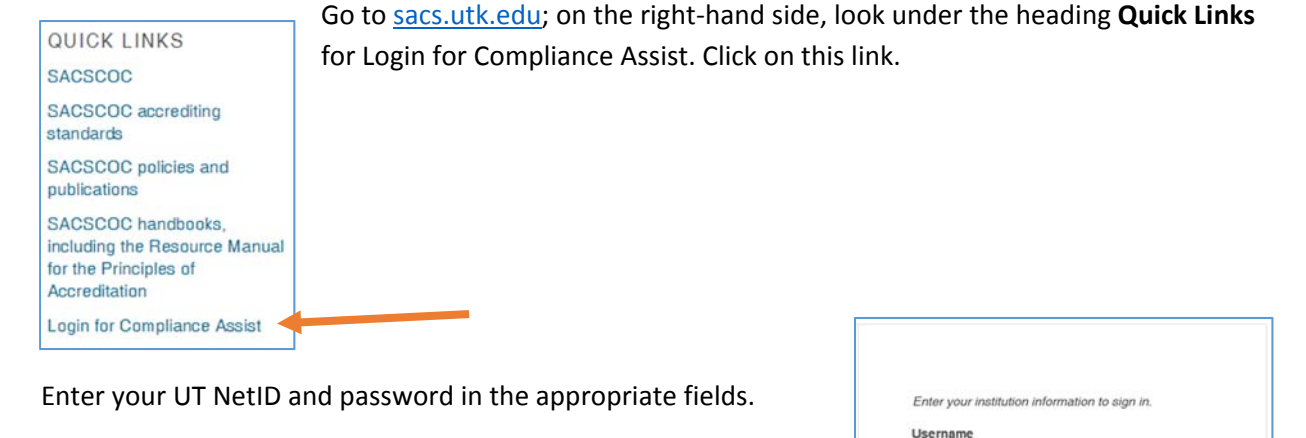

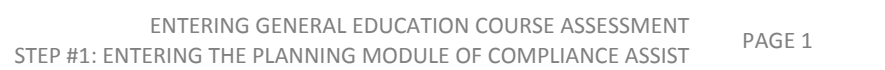

Password

Sign in

Need Help?

On the Compliance Assist "landing site", you should see the link for **Planning**. Click on the link to enter the Planning Module.

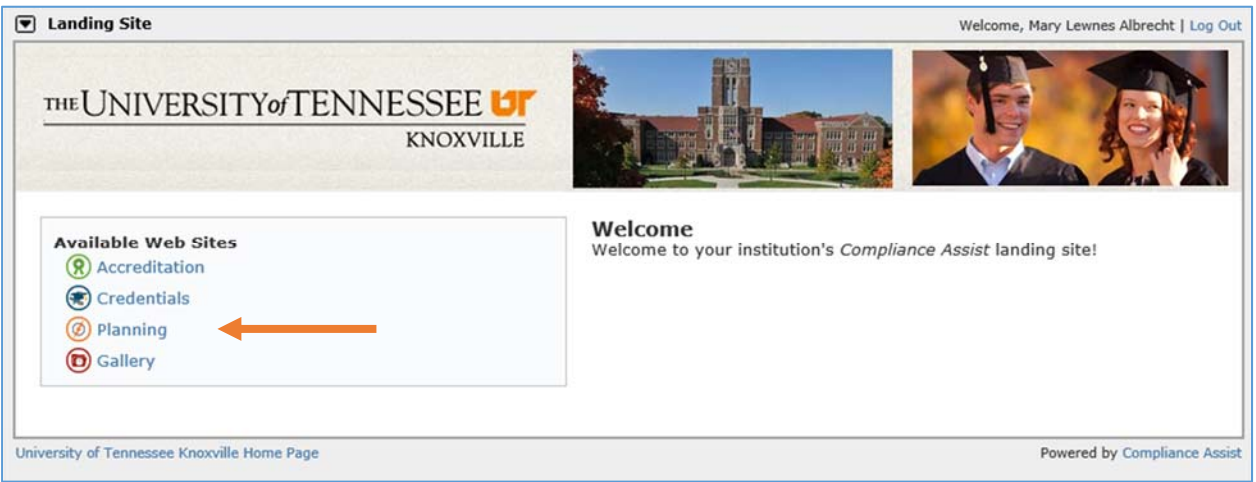

If you do not see the link for **Planning**, contact the Office of Accreditation (865‐974‐3635) to request access.

## Step #2: Navigating to the General Education Program Data Entry Area

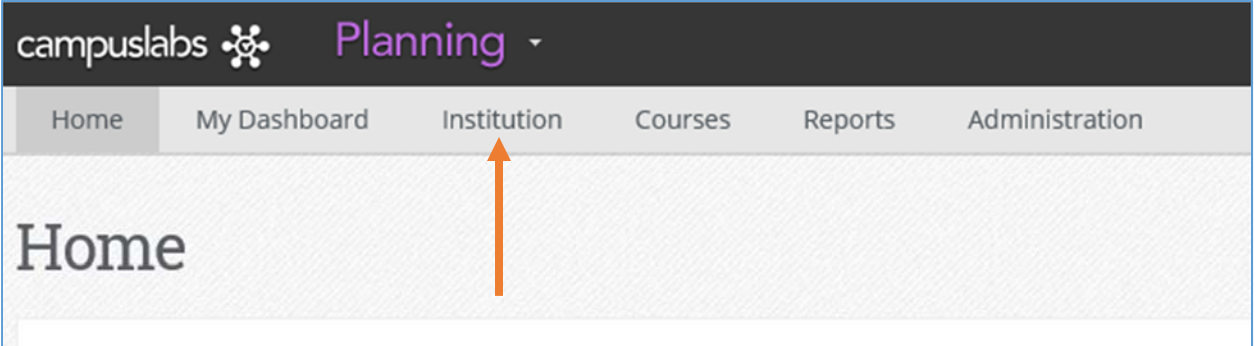

Once in the Planning Module, select **Institution** from the tabs along the top of the screen.

Using the organizational listing on the left‐hand side of the screen, click on the box with the plus sign next to **Provost's Office**.

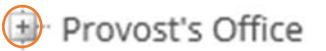

General Education

Scroll down the list until you see **General Education** (this appears after the list of colleges). Expand General Education and then select the appropriate general education distribution requirement, in this case, Arts and Humanities (AH) is selected.

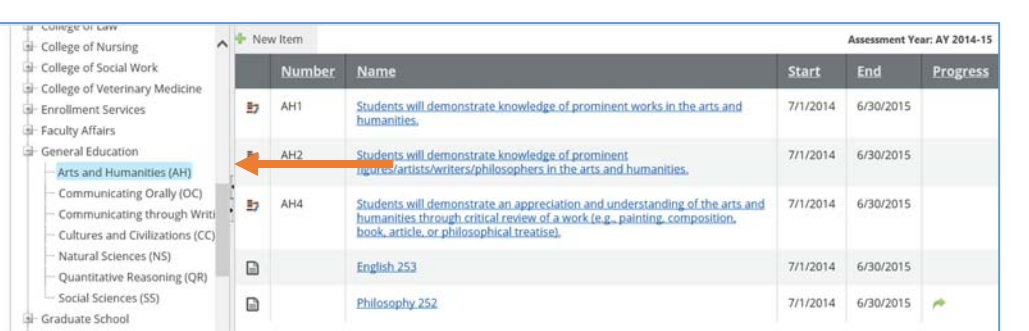

Some courses are already in the system. To edit a course that is already in the list, click on the title of the course to open the General Education Course Assessment form. See Step #4 for more detailed information relating to editing the information.

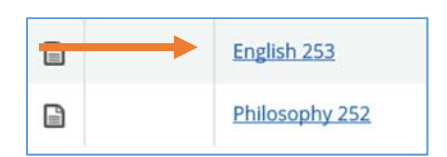

Once in the form, as seen below, click on the "Edit" tab to enter edit mode.

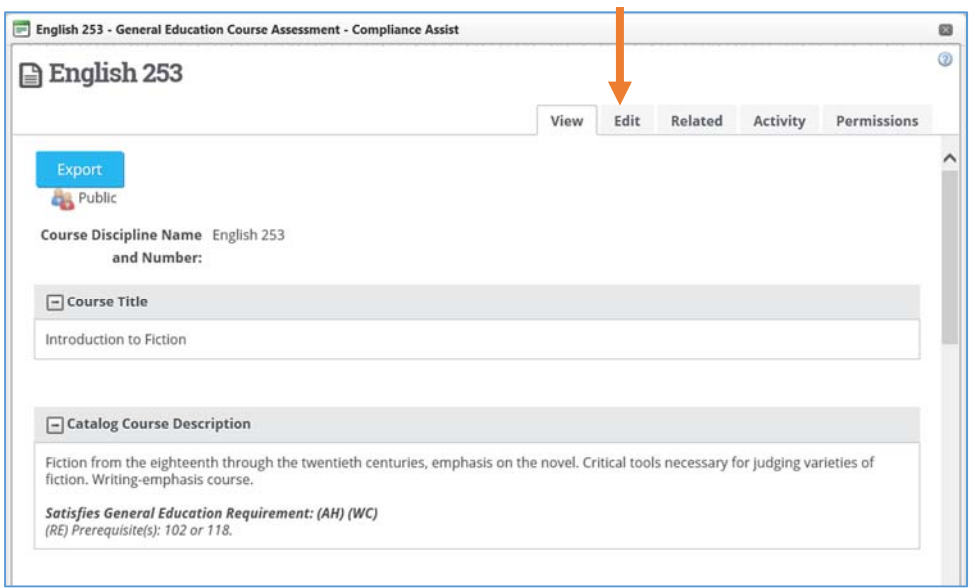

#### Step #3: Create a New Report

To create a report for a course that is not listed, click on New Item to open a selection menu and select General Education Course

Assessment at the end of the list.

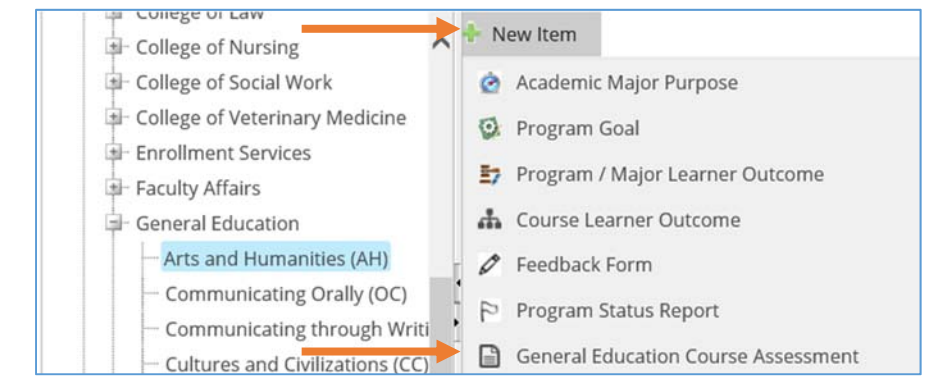

#### Step #4: Entering the Assessment Report

Fields in the General Education Course Assessment Form and the information that is entered into each field are given in the following table.

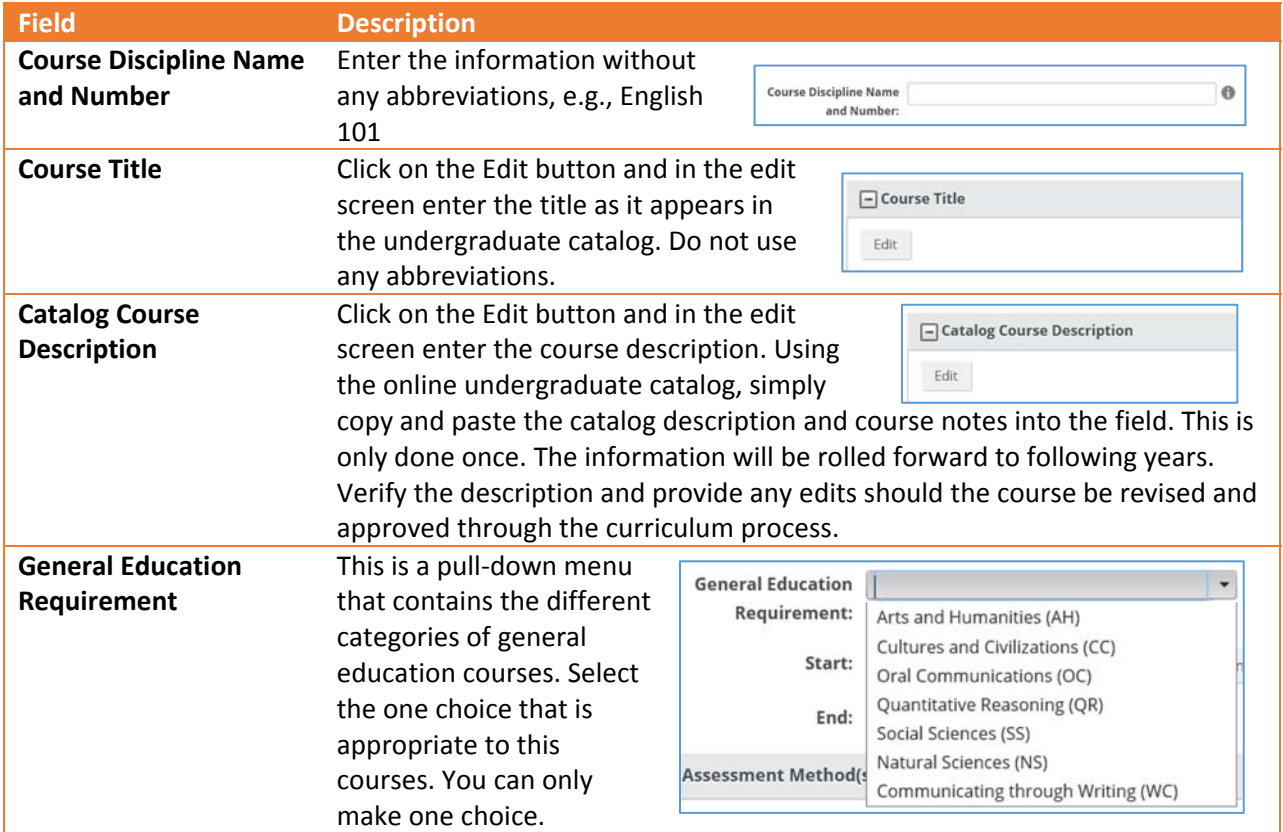

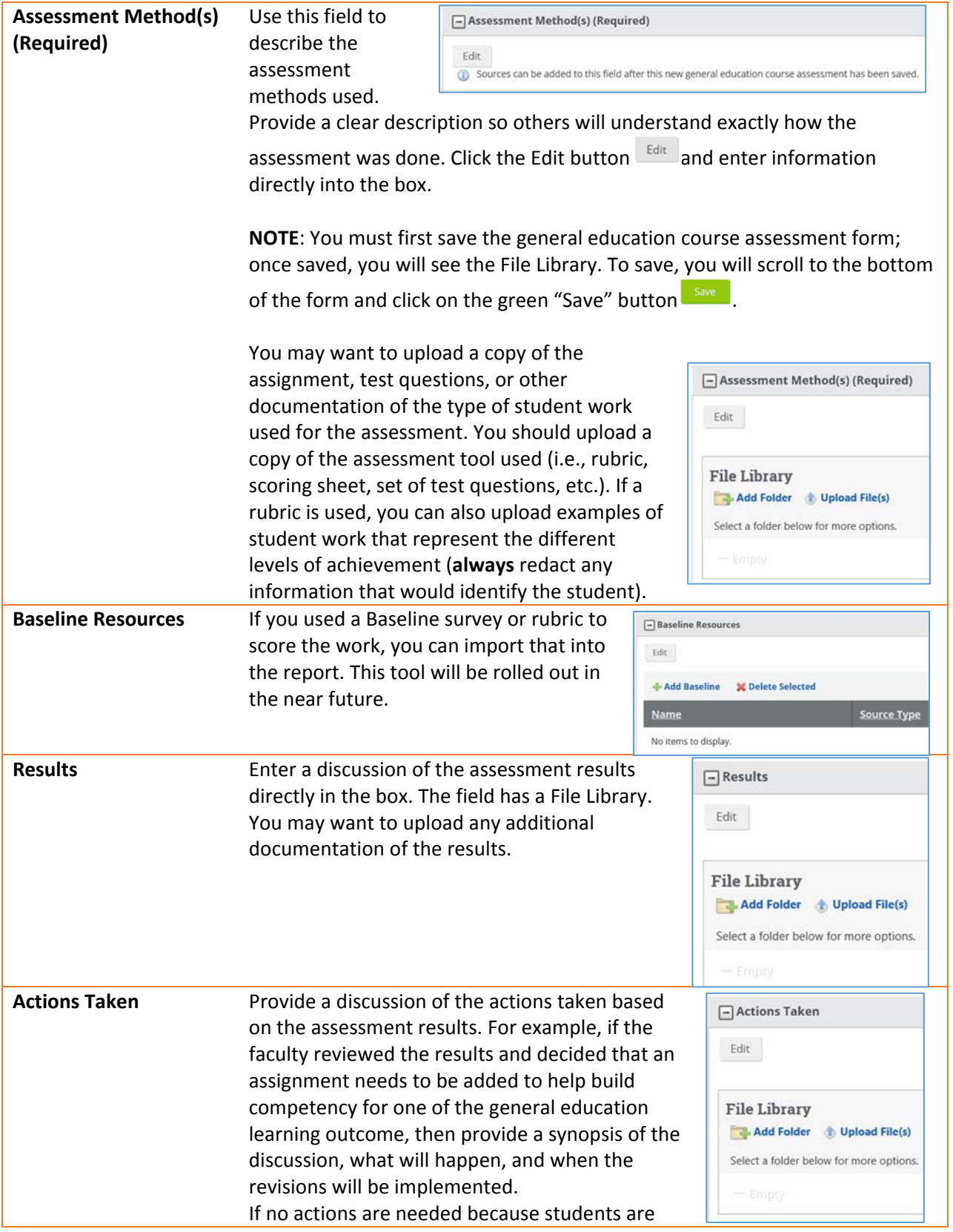

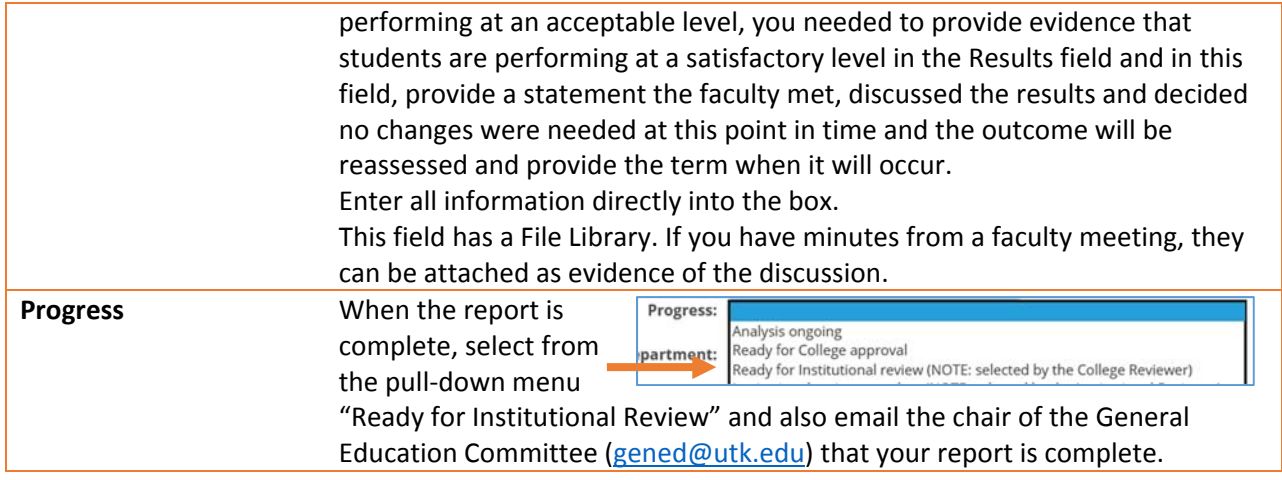

When done and before leaving the Edit tab, click the green "Save" button save at the bottom of the form. If you do not SAVE and then close the form from any other tab, you will lose all your work.

To upload files into the File Library, follow the on-screen instructions that will appear after you click Upload File(s). **In Upload File(s)** If you need assistance, contact the Office of Accreditation or Office of Institutional Research and Assessment.

**NOTE**: The Planning Module resides on servers located in Buffalo, NY. Save your work frequently in case there is any connectivity interruption.

# Step #5: Linking the Report to a Specific General Education Learning Outcome

Each report can be linked to one or more of the learning outcomes for the general education distribution requirement. This is done through the "Related" tab and following these steps.

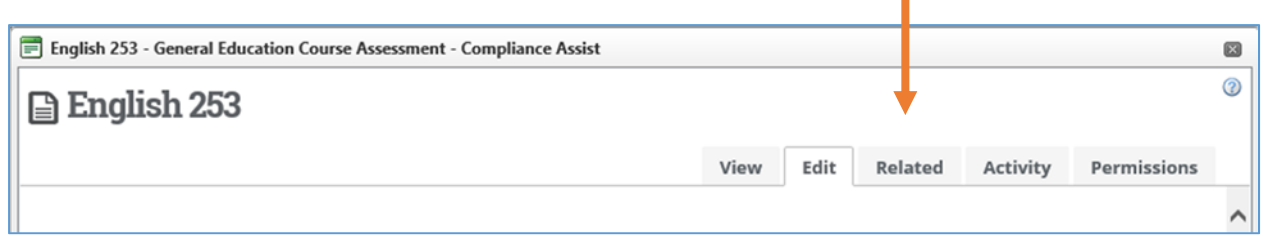

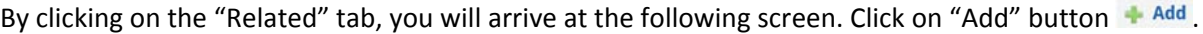

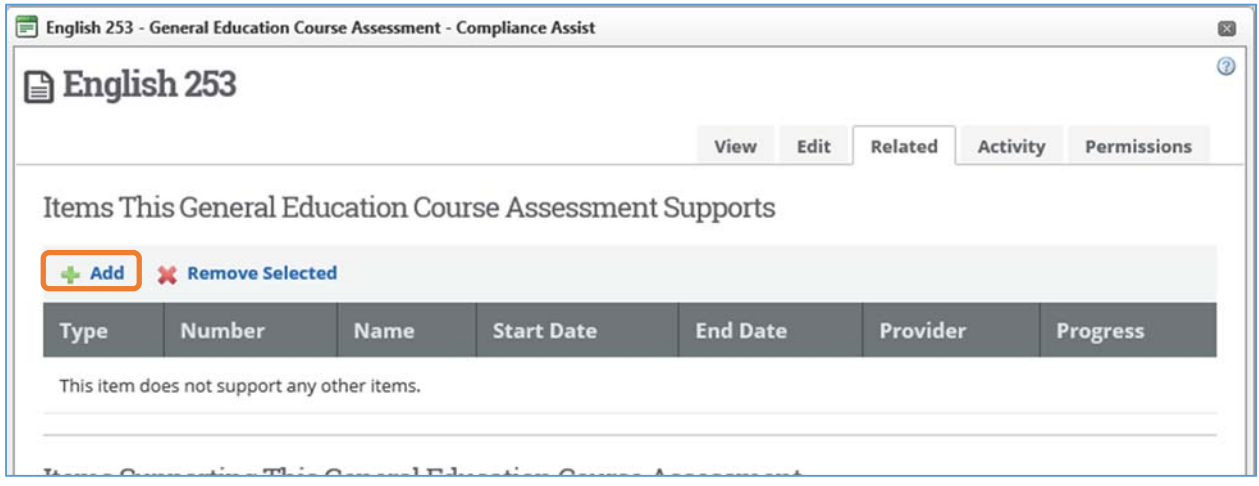

After clicking "Add" you will to get to the list of learner outcomes in the specific area of general education.

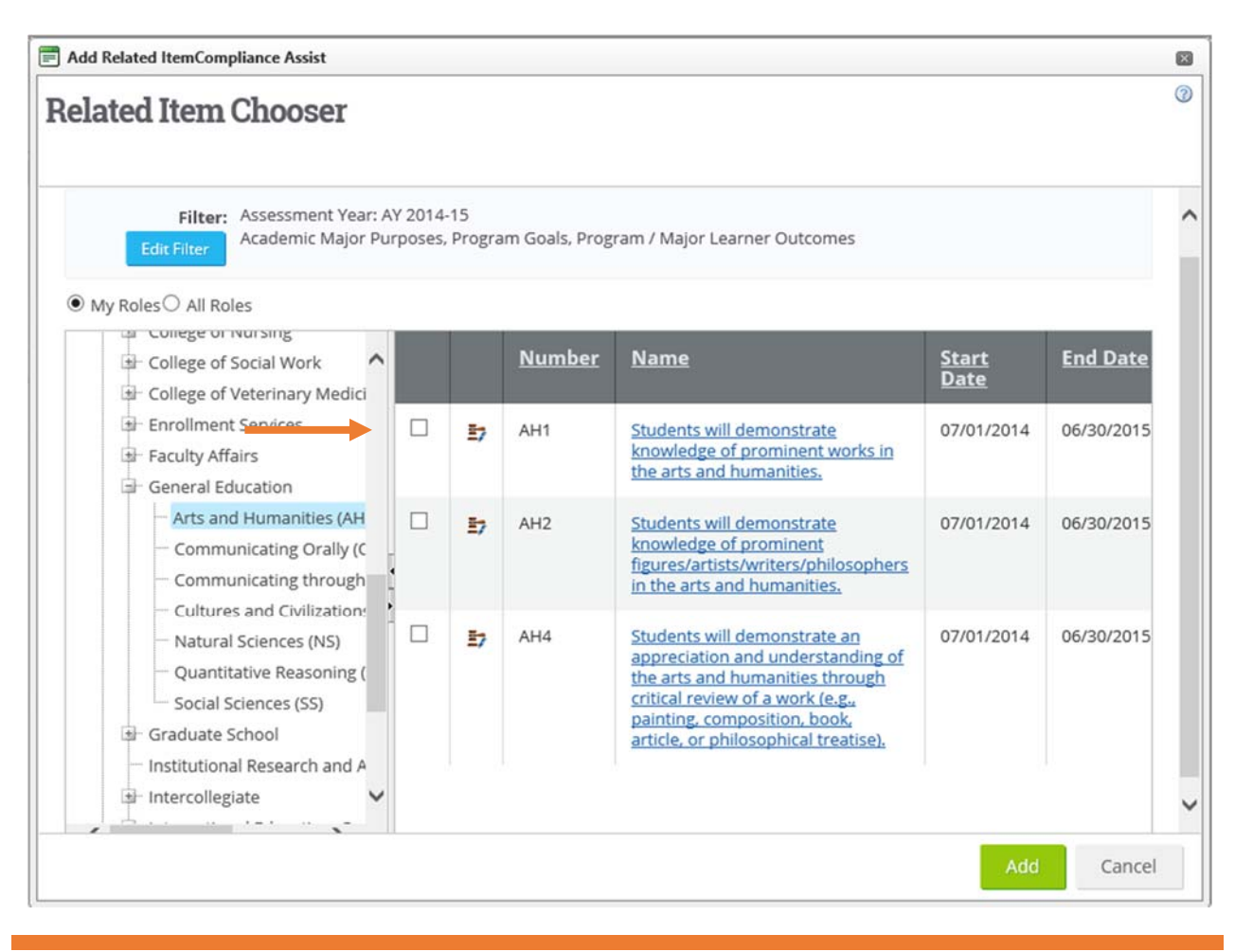

In the above image, the distribution requirement of Arts and Humanities is already highlighted in blue, indicating that is where you are within the institutional listing. You would then select the appropriate learner outcome from the list by clicking on the box to the left of the outcome number.

If the assessment also supports a learning outcome in the academic home of the course, you can also scroll through the institution list, select the appropriate undergraduate program and then select another outcome. When done selecting all related outcomes, scroll down to the bottom of the screen and click

on the green Add button  $\begin{bmatrix} 1 & 0 \\ 0 & 0 \end{bmatrix}$  on the bottom of this screen.

You will be taken back to the Related screen and be able to see which outcomes you selected and in the column titled "Provider" you will see the unit "providing" the outcome as shown on the next page.

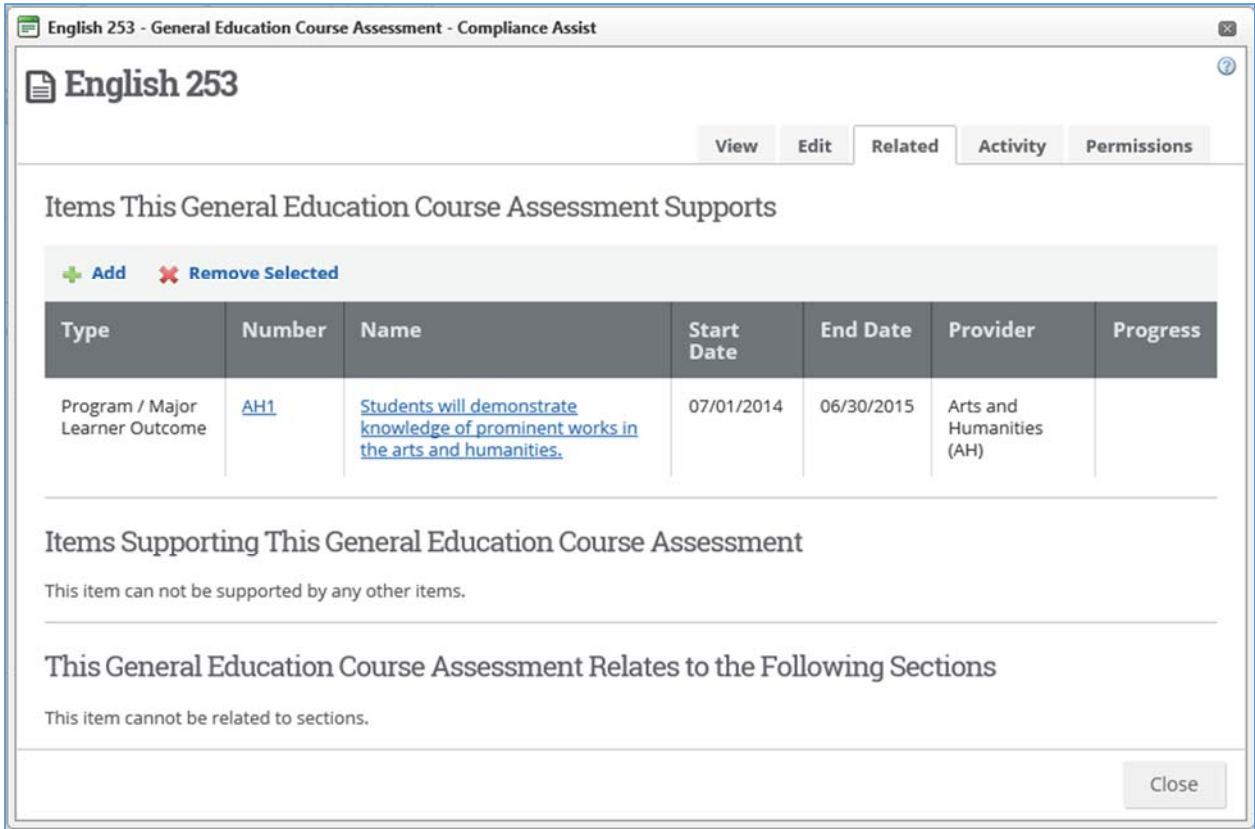

When completely done, click on the Edit tab at the top of this screen. Scroll down and click the green "Save" button (to continue working in the form) or the Save & Close button (to finish and exit the form).

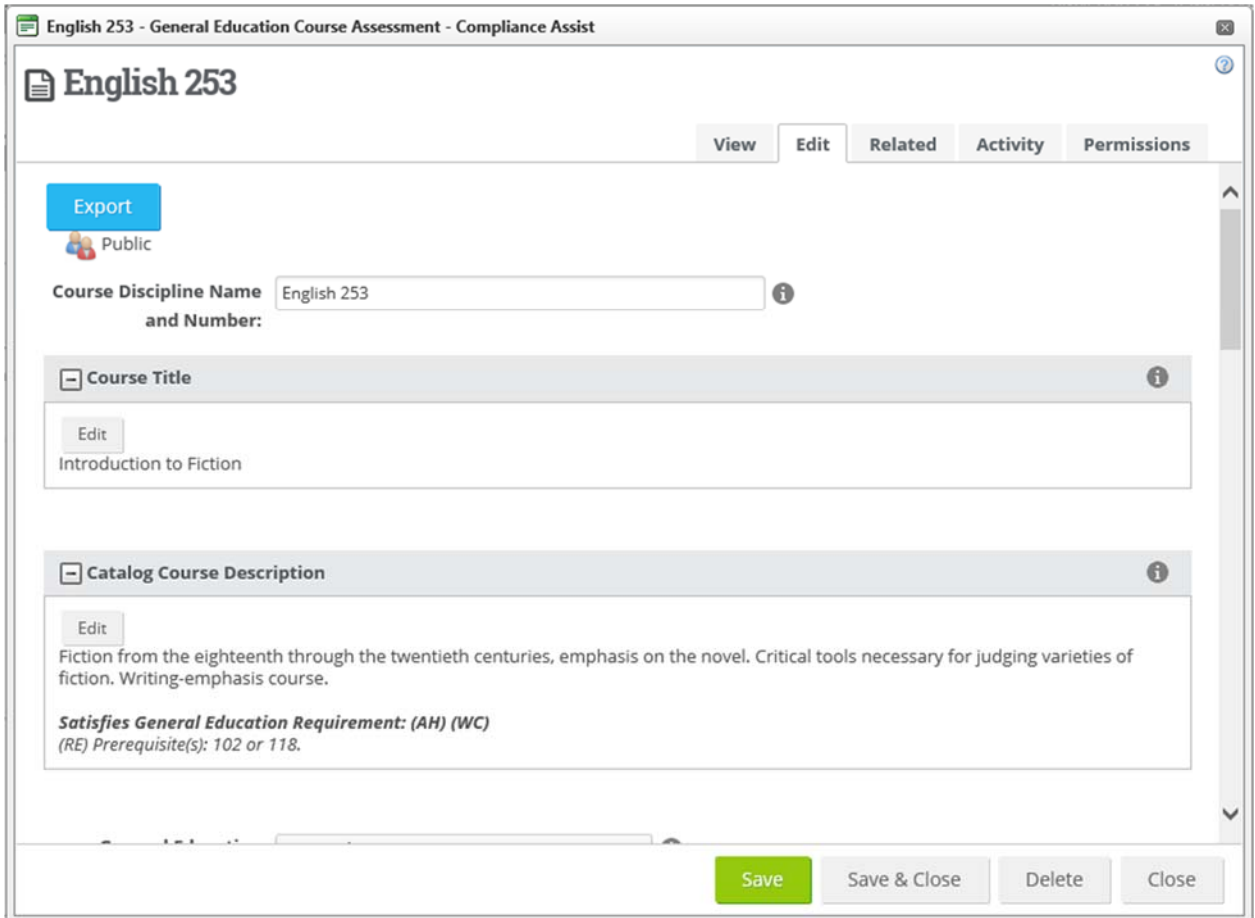